#### **REGIONE LIGURIA**

#### **Catasto Impianti per la Climatizzazione Invernale ed Estiva**

**TRACCIATO DATI PER TRASFERIMENTO MASSIVO DEI DATI RELATIVI A** 

#### **IMPIANTI, GRUPPI OMOGENEI e MACCHINE**

**Versione 02\_05 del 1/7/2016**

#### **Revisione documento del 3/8/2016**

### 1. Premessa

Al fine di consentire alle ditte di manutenzione il caricamento massivo dei dati anagrafici di *Impianti, Gruppi Omogenei e relative Macchine*, Regione Liguria pubblica il tracciato dati che può essere utilizzato in alternativa all'inserimento manuale.

Il presente tracciato consente di registrare tutti i dati relativi a impianti in manutenzione ad un'azienda e non ancora presenti nel catasto regionale.

Sul sistema sarà possibile caricare anche un file **formato ZIP** (contenente quindi più file relativi a diversi insiemi di impianti).

## 2. Limitazioni

Il tracciato è in **formato XML** e, per essere valido, deve tassativamente rispettare il file di validazione XSD (*Carico\_Massivo\_Impianti\_RLv\_02.05*).

Il sistema accetta anche il tracciato TXT limitatamente ai file prodotti secondo le indicazioni di cui al successivo capitolo 7 "procedura semplificata" al quale si rimanda per i dettagli.

I file che non sono conformi al tracciato XML vengono rifiutati in toto.

Per i file conformi al tracciato XML, ogni dato eventualmente non conforme a queste specifiche provocherà il mancato caricamento dell'impianto a cui fa riferimento, mentre il caricamento procederà con i dati dell'impianto successivo.

Il tracciato può essere utilizzato al solo scopo di comunicare al catasto i dati relativi a:

- **Uno o più impianti non ancora esistenti a catasto;**
- **Per ognuno di tali impianti, uno o più Gruppi omogenei di macchine gestiti** dalla ditta di manutenzione;
- **Per ognuno di tali gruppi omogenei, zero o più Macchine**.

I dati che **non possono essere comunicati** al catasto con questo tracciato dati sono:

- **•** relativi a uno o più nuovi gruppi omogenei appartenenti a impianti già accatastati;
- relativi a una o più nuove macchine appartenenti a gruppi omogenei di impianti già accatastati;
- relativi a impianti sprovvisti di gruppi omogenei.

Per questi tipi di dato è indispensabile utilizzare le funzioni di gestione messe a disposizione dei manutentori dal Catasto Impianti Termici.

## 3. Vantaggi e vincoli

Utilizzando questo tracciato dati le aziende manutentrici possono caricare sul sistema impianti che siano:

- In gestione alla ditta di manutenzione che sta effettuando il caricamento;
- In possesso di codici assegnati dalla ditta medesima, in modo da consentire l'immediata riconoscibilità degli impianti effettivamente importati nel sistema e di quelli scartati. Tali codici dovranno essere forniti per ogni impianto, gruppo omogeneo e macchina presente nel file XML.

La trasmissione dei dati fatta utilizzando questo strumento è alternativa alla procedura di inserimento manuale che prevede l'inserimento manuale di ogni impianti, di tutti i suoi gruppi omogenei e di tutte le loro macchine.

# 4. Modalità di gestione del tracciato e suo caricamento nel sistema

### **4.1.COMPILAZIONE**

Il tracciato dati descritto in questo documento può essere compilato con qualsiasi strumento software.

Le regole di compilazione del tracciato sono definite nel file XSD che indica le sezioni ed i campi obbligatori ed i valori che devono essere rispettati.

Oltre a quanto indicato nel file XSD si devono rispettare le seguenti regole:

- La partita IVA della **ditta** deve essere presente nel catasto (/CaricoMassivoImpianti/**CodiceDitta**);
- Ad ogni **impianto** può essere associato un solo **gruppo omogeneo** per ogni "tipo di generatore" (CaricoMassivoImpianti/Impianto/GruppoOmogeneo/**TipoGeneratore**);
- Ad ogni gruppo omogeneo possono essere associate macchine aventi "tipo macchina" (CaricoMassivoImpianti/Impianto/GruppoOmogeneo/Macchina/**TipoMacchina**) dipendente daI "tipo di generatore" del gruppo omogeno (CaricoMassivoImpianti/Impianto/GruppoOmogeneo/**TipoGeneratore**) secondo la seguente tabella:

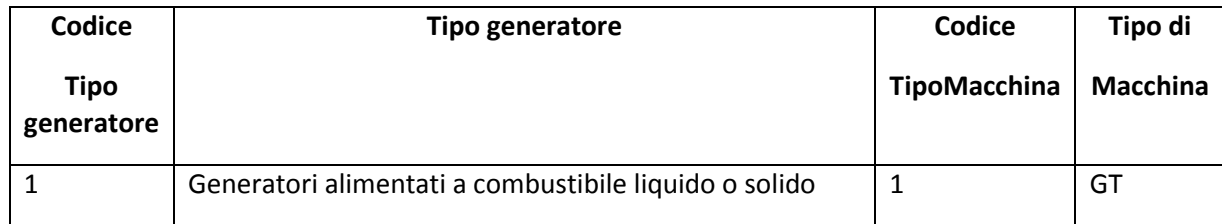

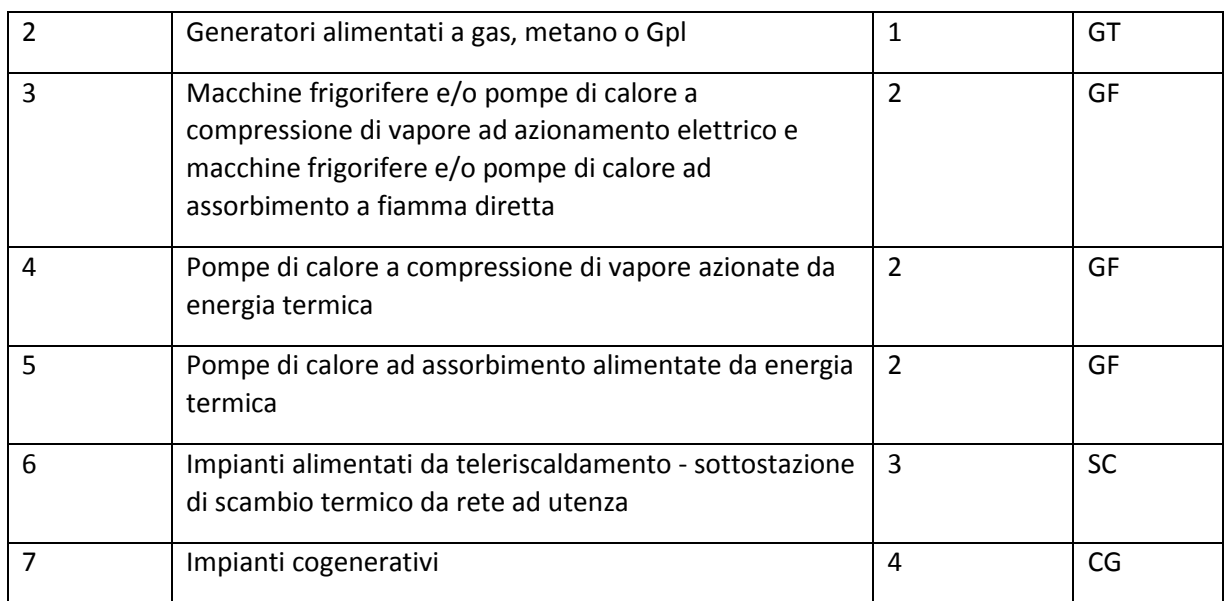

- Le sole macchine di "tipo macchina" **1 – GT** dovranno obbligatoriamente specificare l'elemento "tipo generatore di calore" (CaricoMassivoImpianti/Impianto/GruppoOmogeneo/Macchina/**TipoGeneratoreCalore**), mentre le macchine di altro tipo non potranno contenere tale elemento;
- Gli attributi **CodCom** e **CodProv** presenti nelle sezioni **impianto e responsabile** devono essere codici ISTAT validi;

### **4.2.CARICAMENTO DEI FILE SUL SISTEMA DEL CATASTO**

Nel catasto impianti sarà messa a disposizione dei manutentori la funzione di caricamento massivo di impianti, gruppi omogenei e macchine.

L'utente collegato attiva l'opportuna funzione ed effettua l'**upload del file**.

Possono essere caricati un file XML oppure un file compresso (.ZIP) comprendente più file XML.

Nel caso sia utilizzata la "procedura semplificata" il sistema accetta anche file in formato TXT che saranno convertiti automaticamente dal sistema nel file XML corrispondente.

Il sistema verifica ogni file e rifiuta quelli non aderenti al **tracciato** dati XML **previsto.**

Superata questa prima fase di controlli, il sistema esamina i file trasmessi e scarta gli impianti che:

- o Non contengono almeno un **gruppo omogeneo** di macchine;
- o Non rispettano i **valori obbligatori** previsti dal tracciato dati,
- o Non rispettano i **codici previsti** dal tracciato dati (limitatamente ai campi obbligatori);

Per gli impianti che superano i controlli descritti sopra il sistema:

- o Inserisce l'impianto stesso generandone l'identificativo catastale regionale;
- o Inserisce i gruppi omogenei ad esso associati;

o Inserisce le macchine associate ad ogni gruppo omogeneo;

Per ogni file il sistema produce un **report sintetico** che indica l'esito del caricamento, il numero di impianti caricati e scartati in caso di caricamento parziale e l'eventuale motivazione del rifiuto.

I dati degli impianti, gruppi omogenei e macchine caricati con successo sono immediatamente disponibili ai manutentori per l'ulteriore gestione dei dati e le successive fasi di inserimento **rapporti**, **pagamento** e **invio** a Regione secondo le modalità già presenti nel catasto.

## **4.3.VERIFICA DELLA ELABORAZIONE**

Poiché l'elaborazione di caricamento è complessa e potrebbe essere anche lunga, qualora il file compresso contenesse i dati di molti impianti, l'utente deve avere cura di verificarne l'esito interrogando il sistema.

Ogni file XML può assumere uno dei seguenti stati:

- *In attesa di elaborazione;*
- *In elaborazione;*
- *Caricato;*
- *Caricato parzialmente;*
- *Rifiutato;*

Se il file risulta "*In attesa di elaborazione*" o "*in elaborazione*", l'utente deve rieseguire l'interrogazione dopo un ragionevole periodo di tempo (si tenga conto che attualmente il processo automatico si avvia con regolarità ogni 10 minuti).

Se il file risulta in stato "*caricato*" l'utente può passare alle successive fasi di gestione.

Se il file risulta in stato "*caricato parzialmente*" l'utente deve consultare il log del caricamento per capire quali impianti sono stati scartati e per quale motivo. Per gli impianti caricati l'utente può passare alle successive fasi di gestione.

Sempre in tale caso, l'utente potrà rimuovere i problemi segnalati e procedere con una nuova trasmissione in blocco del file corretto o di un nuovo file contenente i dati corretti dei soli impianti rifiutati.

Nel caso in cui lo stato del file risulti "rifiutato" l'utente deve consultare il log del caricamento per capire che problemi sono stati riscontrati dal sistema.

Per consultare il file di log in ambiente EXCEL è necessario:

- Salvare sul proprio PC il file .XML del log
- Aprire EXCEL
- Aprire il file .xml dalla normale opzione APRI e usare l'opzione Tabella XML

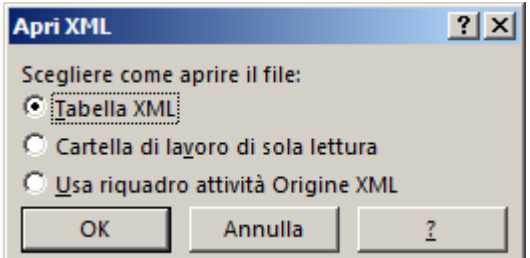

Il file così aperto potrà, infine, essere salvato sul PC in formato EXCEL.

# 5. Nomi e formato dei file

I formati del file accettati dal sistema sono, per i singoli file, il **formato XML e il formato TXT** ed il **formato ZIP** (per i file compressi contenenti più file XML e/o TXT).

Ogni XML deve rispettare il **file XSD** allegato al presente documento.

Ogni TXT deve rispettare le regole di cui al successivo capitolo 7.

#### **File XML:**

Il nome del file XML (sia per l'invio singolo che all'interno di un file compresso) deve rispettare la seguente nomenclatura:

#### PARTITAIVAAZIENDA\_DATA\_NNNN.ESTENSIONE

Dove:

- PARTITAIVAAZIENDA = partita IVA / codice fiscale dell'azienda, così come specificato nel file XML
- DATA = data dell'estrazione dei dati nel formato AAAAMMGG
- NNNN = progressivo (numero in formato alfanumerico) del caricamento fatto dall'azienda
- ESTENSIONE =*.XML*

#### **File in formato compresso .ZIP:**

Possono essere caricati sul sistema file con **qualsiasi nome purché** ogni file abbia un nome **diverso** e contenga al suo interno uno o più file XML.

**Si consiglia**, anche per una propria gestione ordinata, **una delle seguenti nomenclature**:

PARTITAIVAAZIENDA \_DATA.ESTENSIONE

#### PARTITAIVAAZIENDA \_ANNO\_PPP.ESTENSIONE

Dove:

- PARTITAIVAAZIENDA = partita IVA / codice fiscale dell'azienda, così come specificato nel file XML
- DATA = data dell'estrazione dei dati nel formato AAAAMMGG
- ANNO = formato AAAA: anno di formazione
- PPP = progressivo (numero in formato alfanumerico) che distingue il file all'interno dell'ANNO
- ESTENSIONE = *.ZIP* (per i file compressi)

# 6. Tracciato dati

Come detto in precedenza ogni singolo file XML deve rispettare il tracciato dati definito dal file XSD: *Carico\_Massivo\_Impianti\_RLv\_02.05.xsd.*

# 7. Procedura semplificata

## **7.1.SCOPO**

Al fine di agevolare ulteriormente l'accatastamento massivo dei dati, per i soli casi semplificati in cui l'impianto sia composto da un solo gruppo omogeneo composto a sua volta da una sola macchina, è stata definita la seguente "procedura semplificata".

## **7.2.COMPILAZIONE**

E' definito il seguente tracciato TXT:

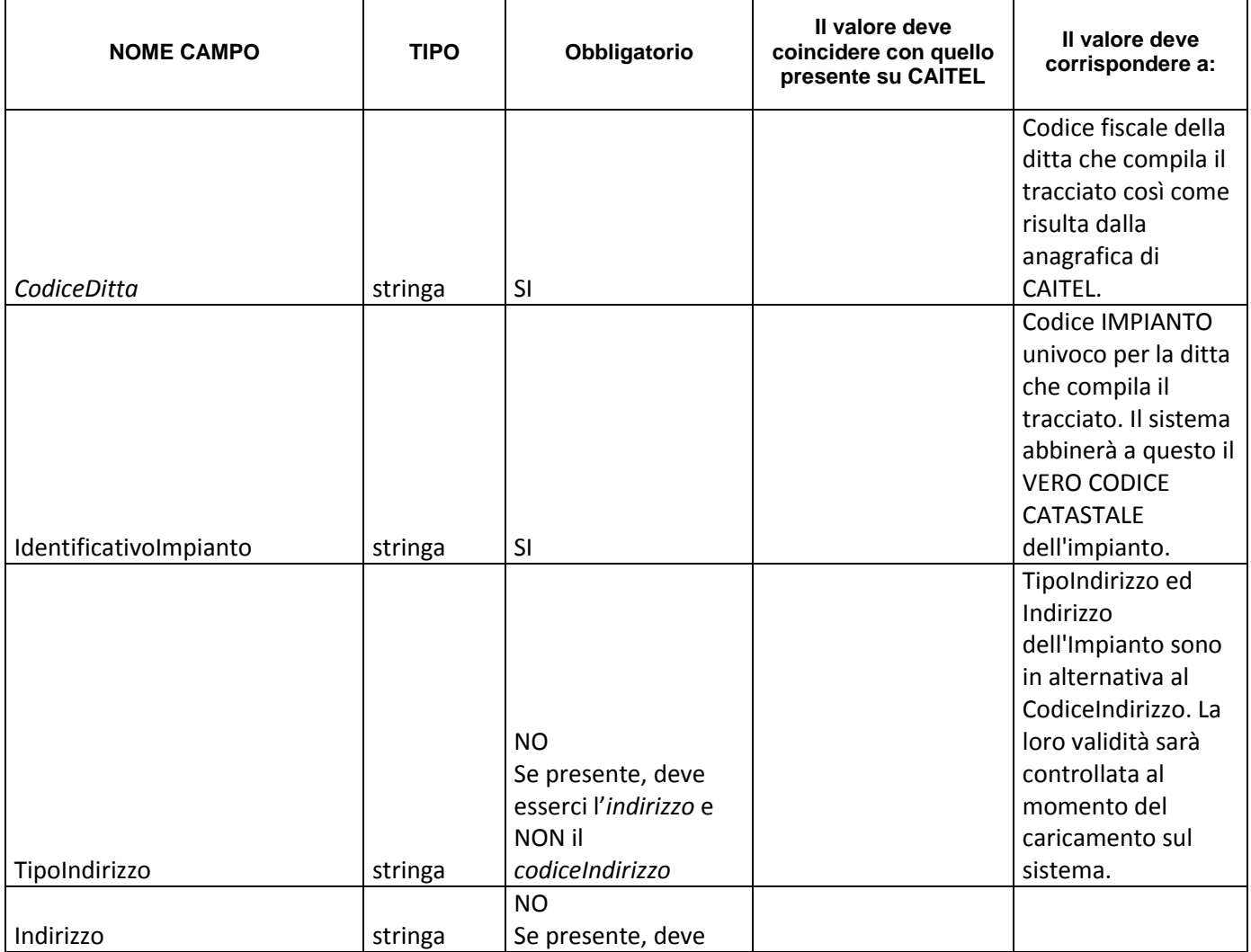

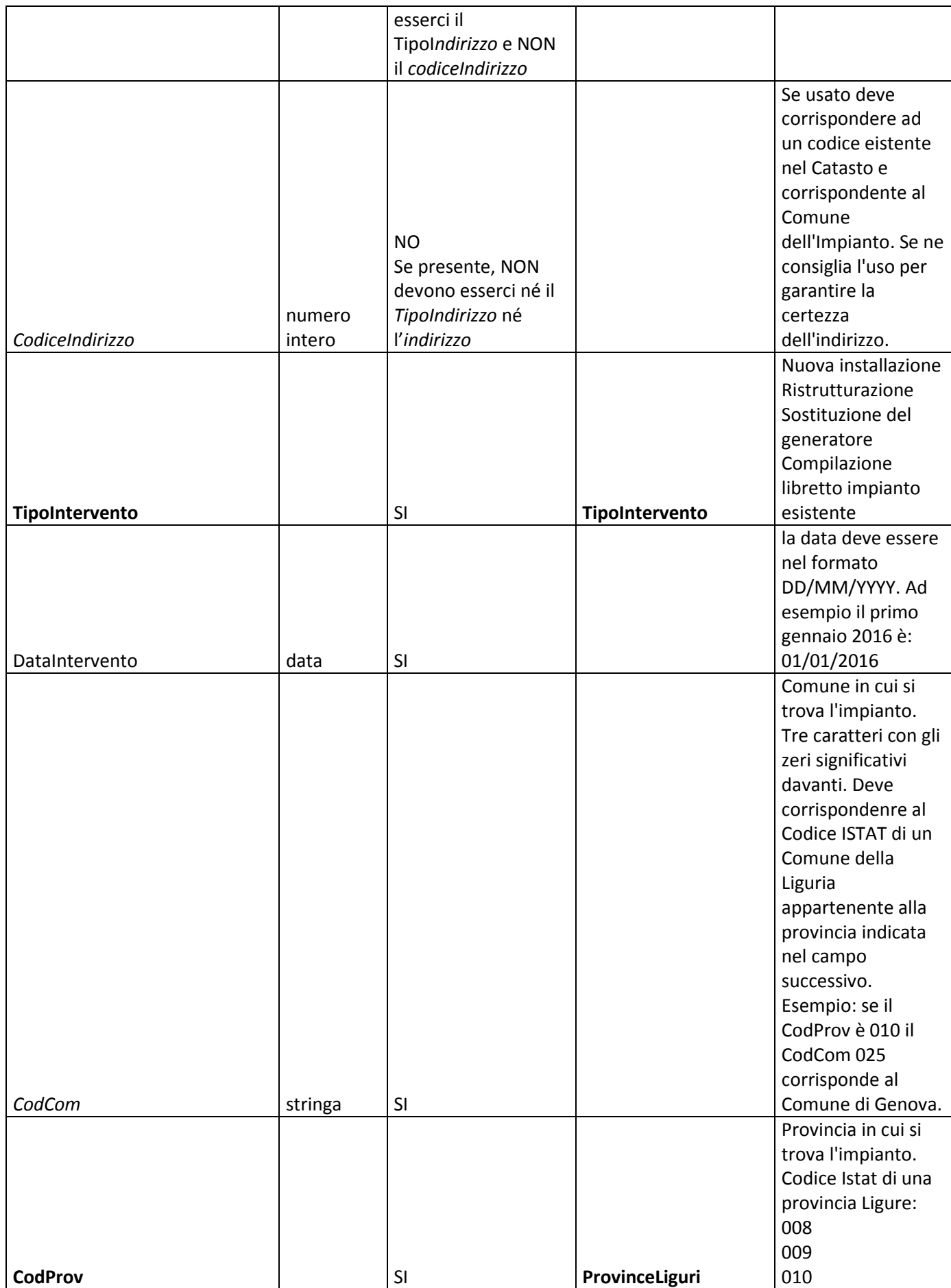

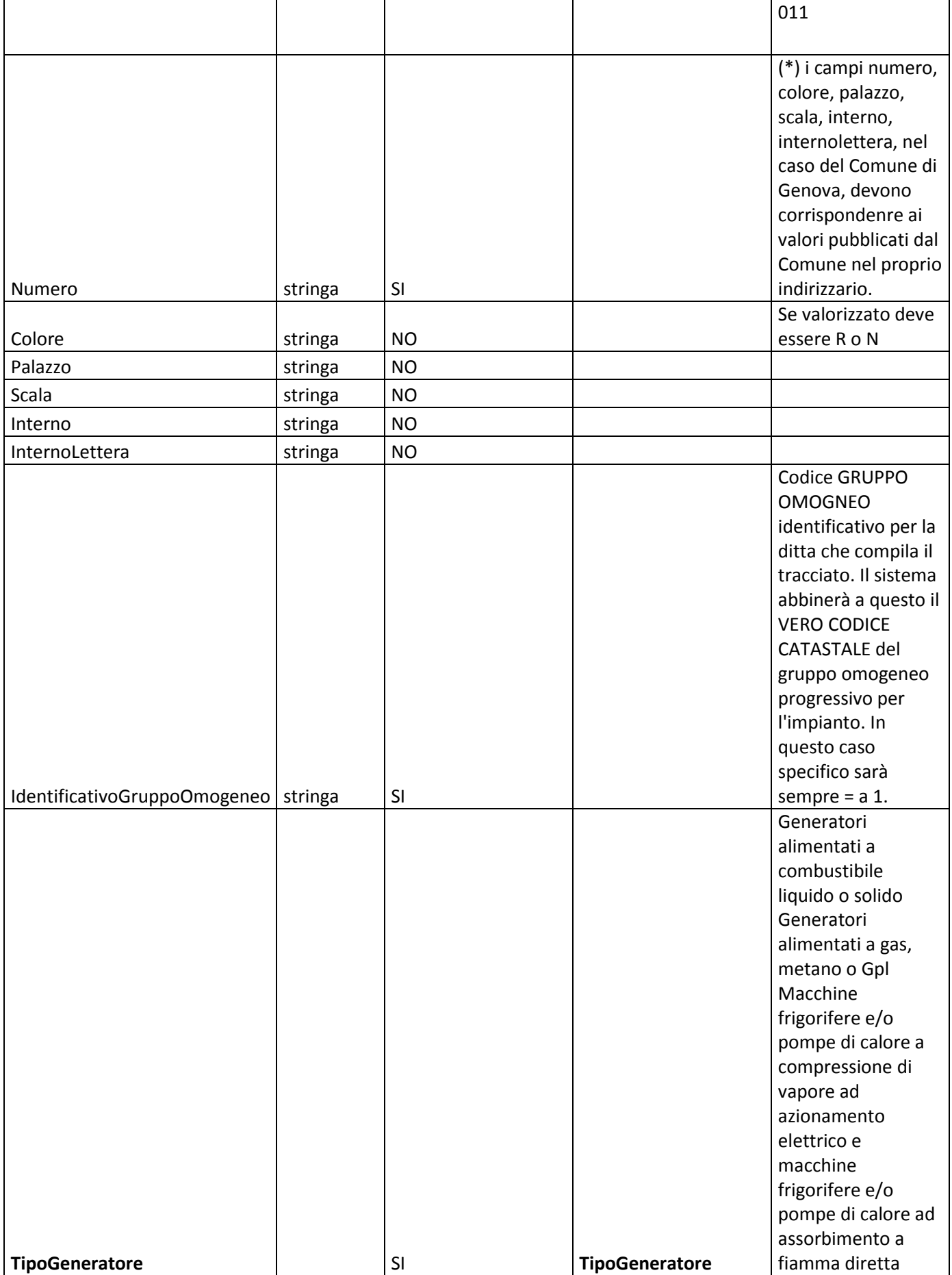

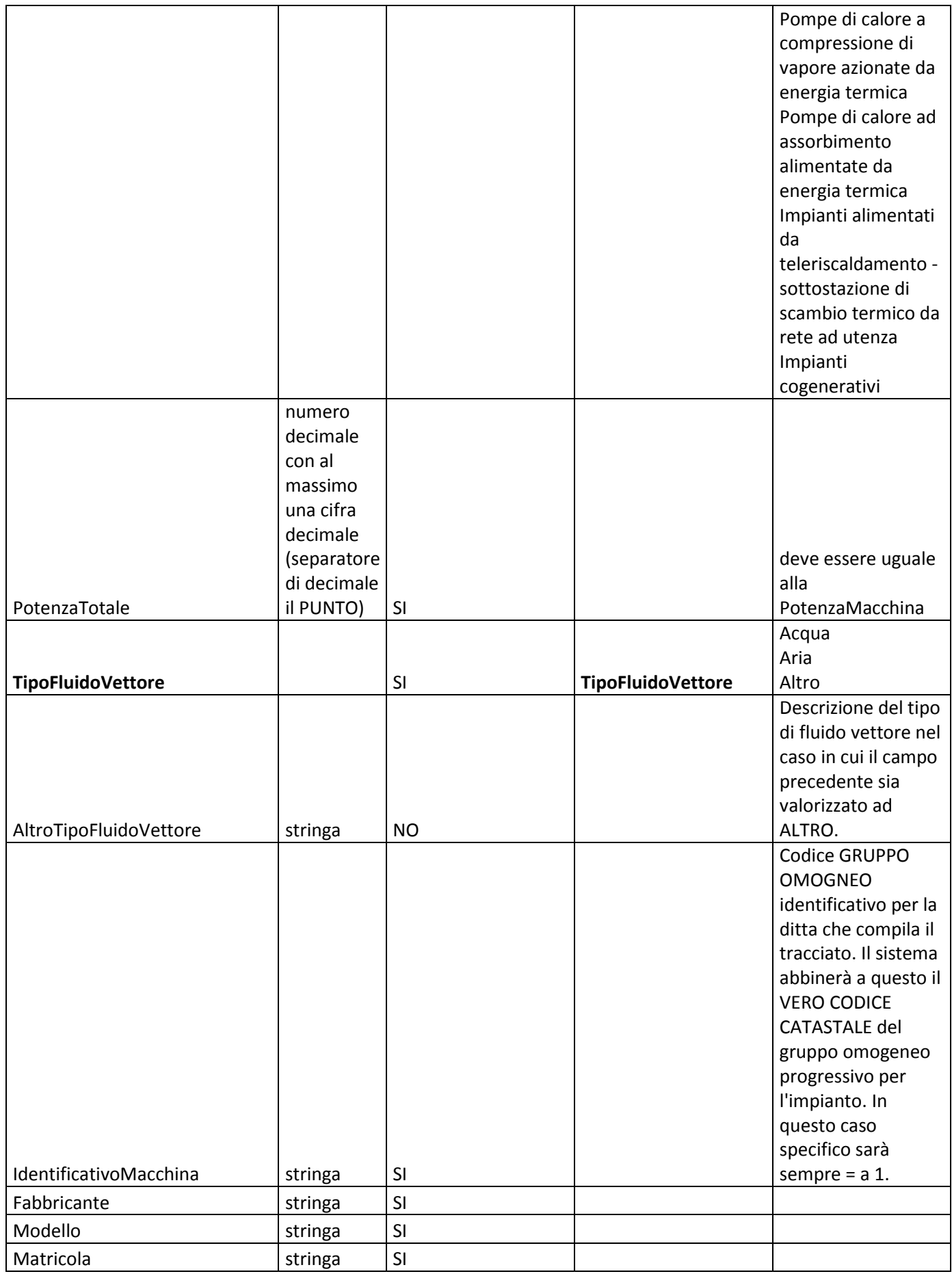

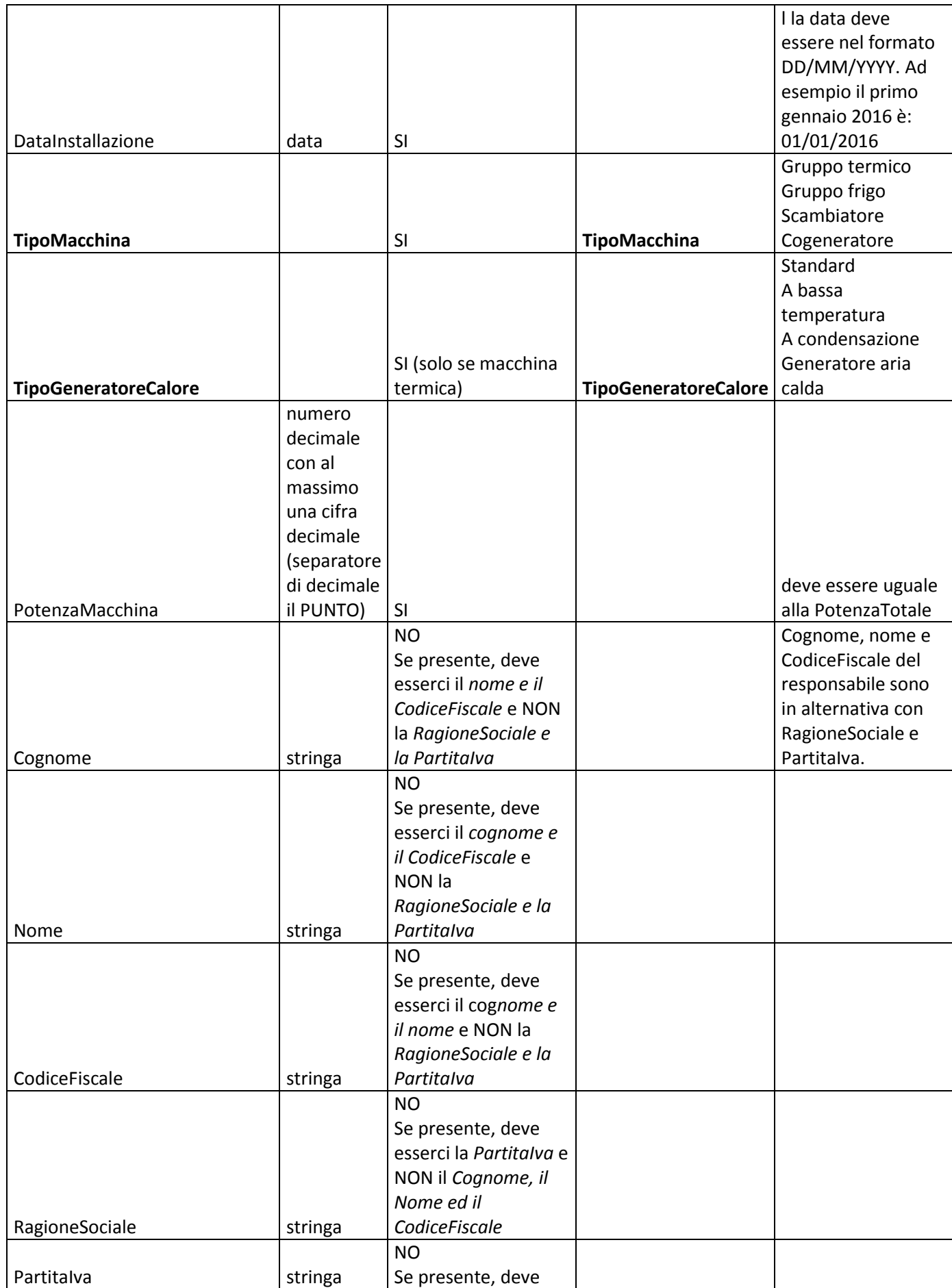

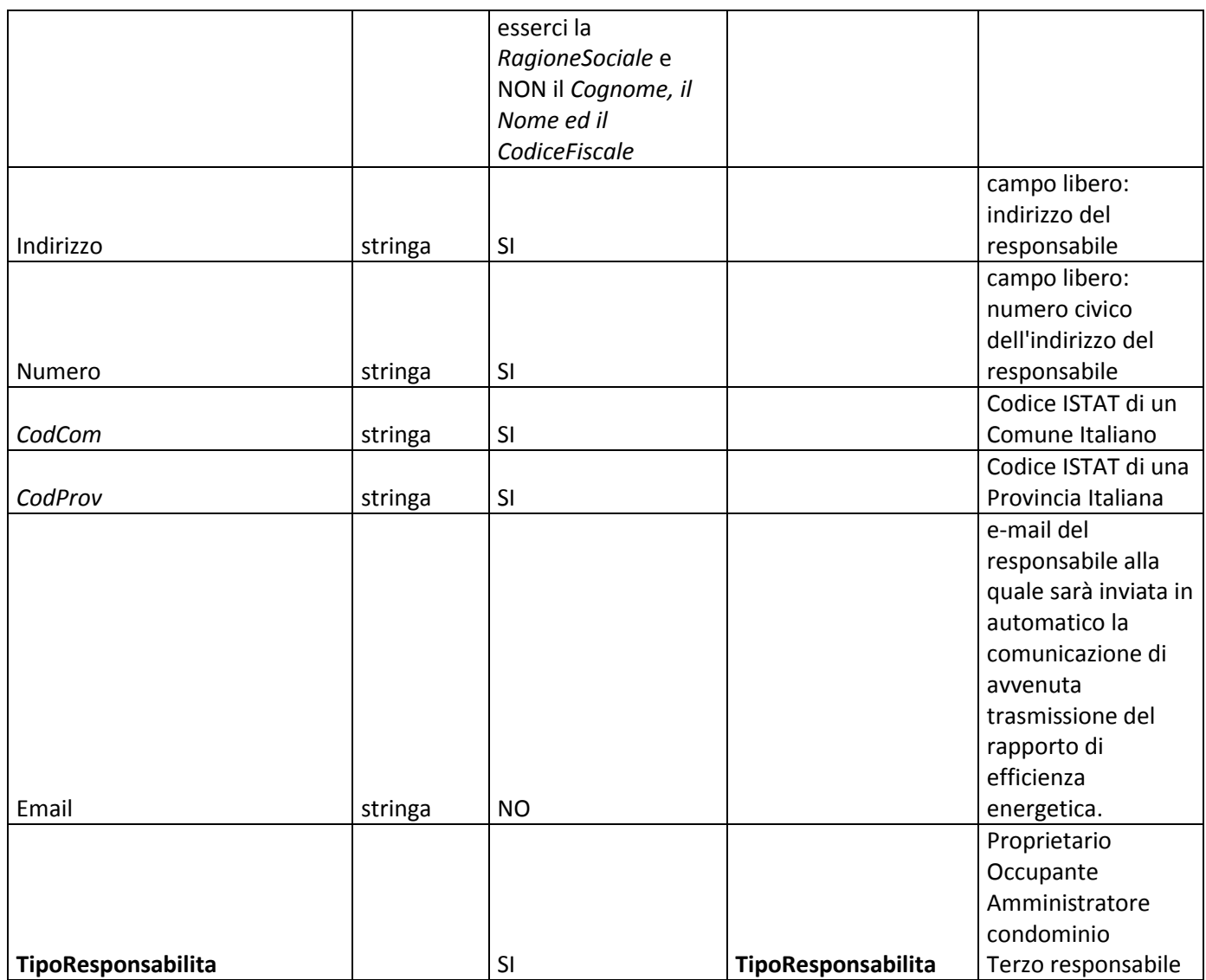

Per la sua compilazione si raccomanda l'utilizzo del foglio Excel *CaricoMassivoImpiantiSemplificato\_RLv\_02.05.xlsx* pubblicato insieme a queste specifiche.

Si compone di due folder:

- RegoleCompilazione
- Impianti

Deve essere compilato il folder *Impianti* seguendo le regole stabilite nel folder *RegoleCompilazione*.

Non si possono copiare righe intere, ma ogni singolo campo è copiabile in una o più righe successive.

I campi evidenziati in grassetto sono "catturabili" dalla corrispondente lista di valori predefinita.

#### **7.3.PREDISPOSIZIONE FILE PER IL CARICAMENTO**

Quando il file è stato compilato in tutte le sue parti è necessario esportarlo "in formato TXT con i valori delimitati dal tabulatore come carattere di separazione".

Ad esempio, utilizzando Excel 2013, la procedura da utilizzare è la seguente:

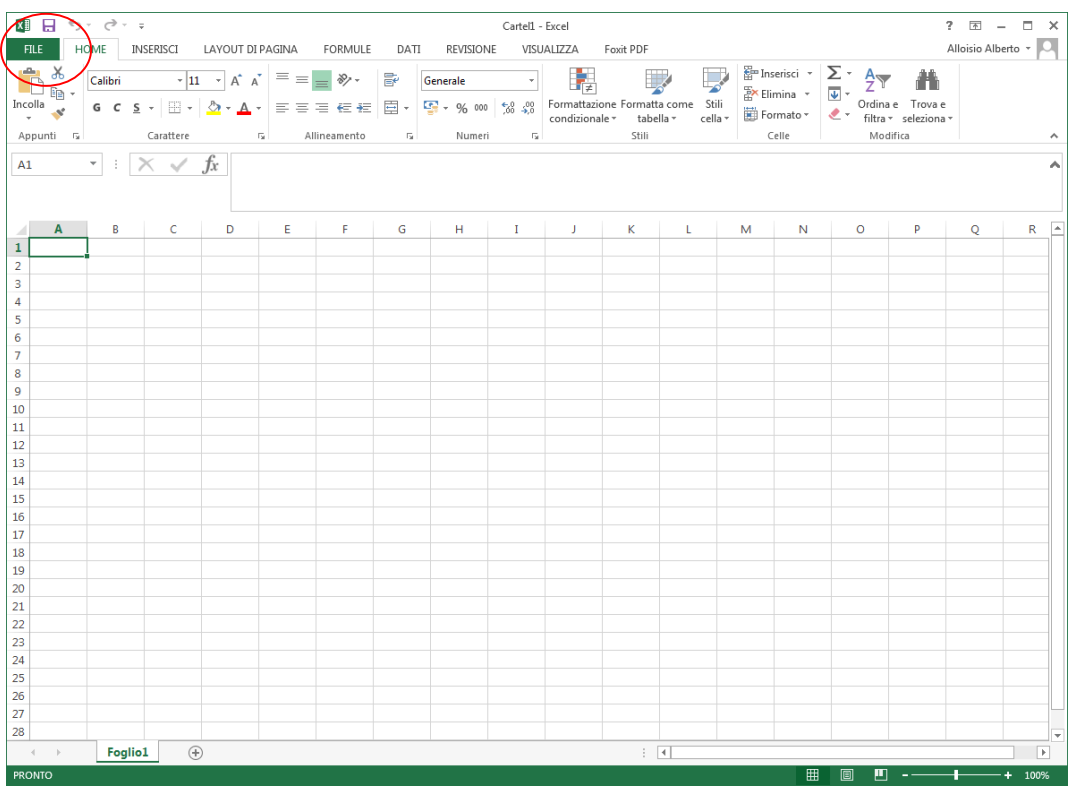

### **PASSO 1**: A partire dal folder di lavoro, scegliere il folder FILE (in alto a sinistra).

**PASSO 2**: Scegliere ESPORTA dal menù di sinistra presenti per il folder FILE

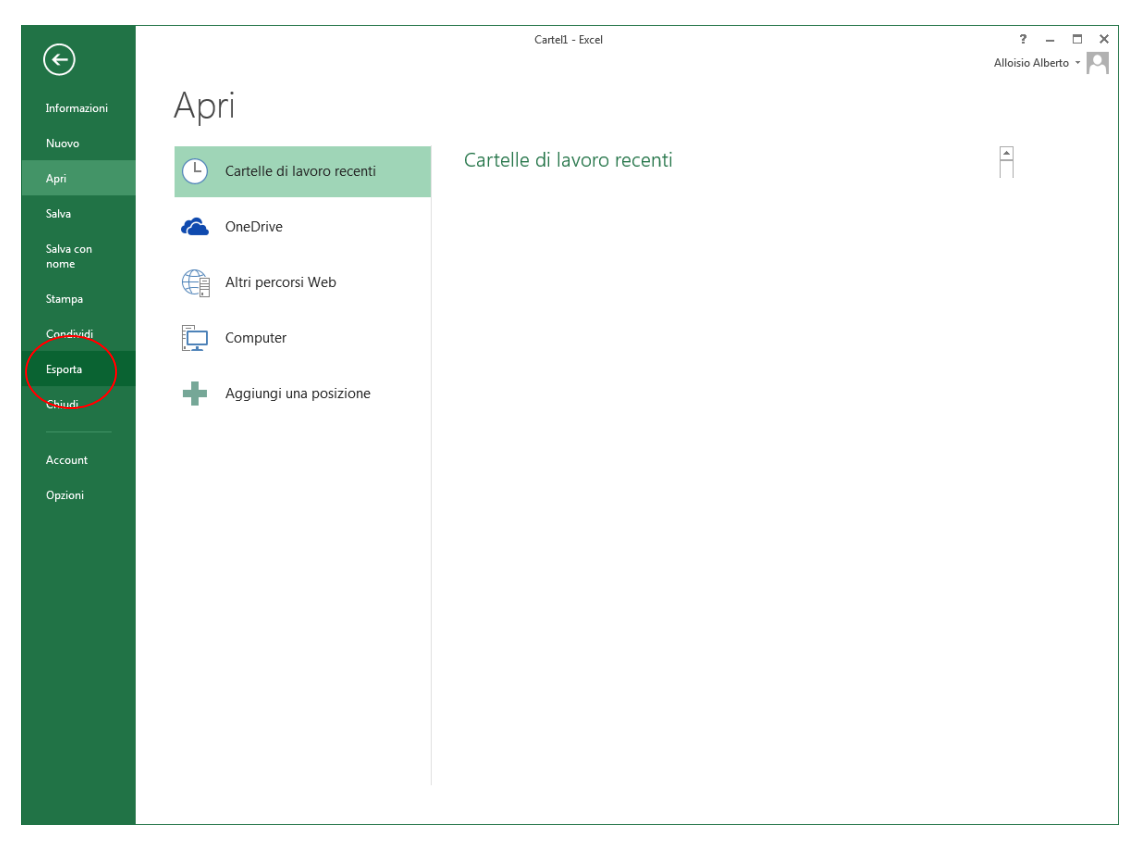

**PASSO 3**: Scegliere "cambia tipo di file" dalle opzioni di ESPORTA

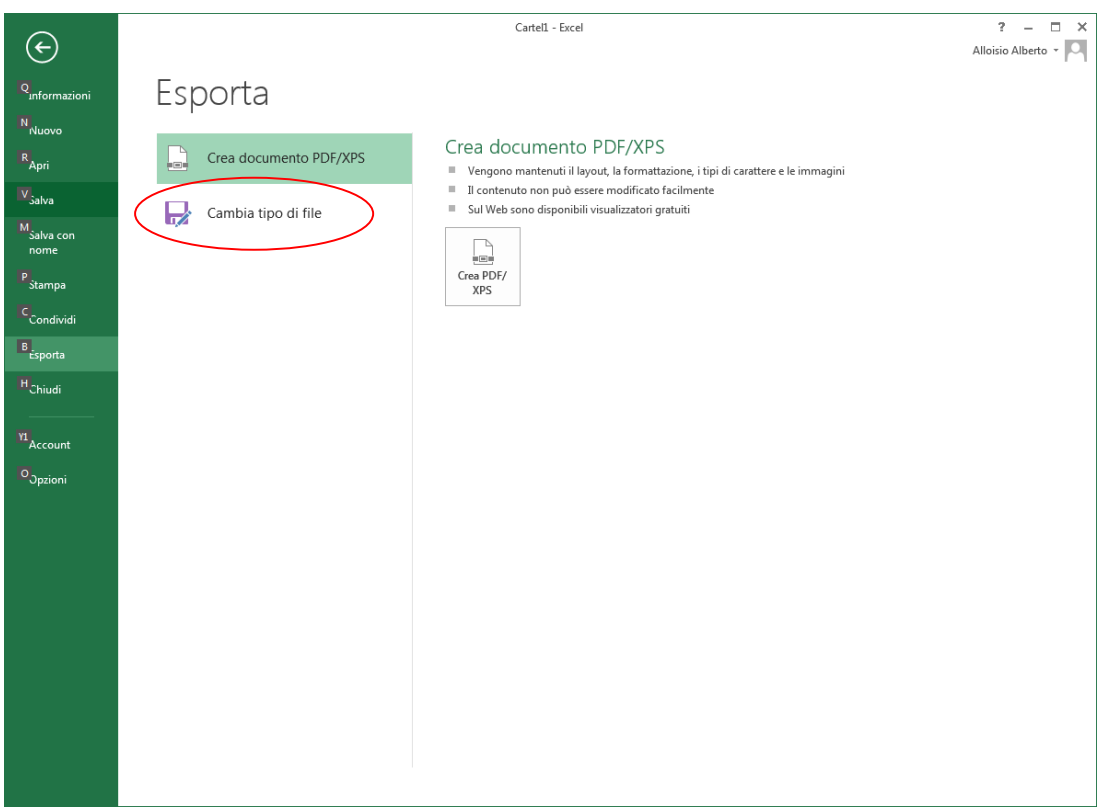

**PASSO 4**: Scegliere TESTO (con valori delimitati da tabulazione) dalla sezione "altri tipi di file" delle opzioni di "cambia tipo di file"

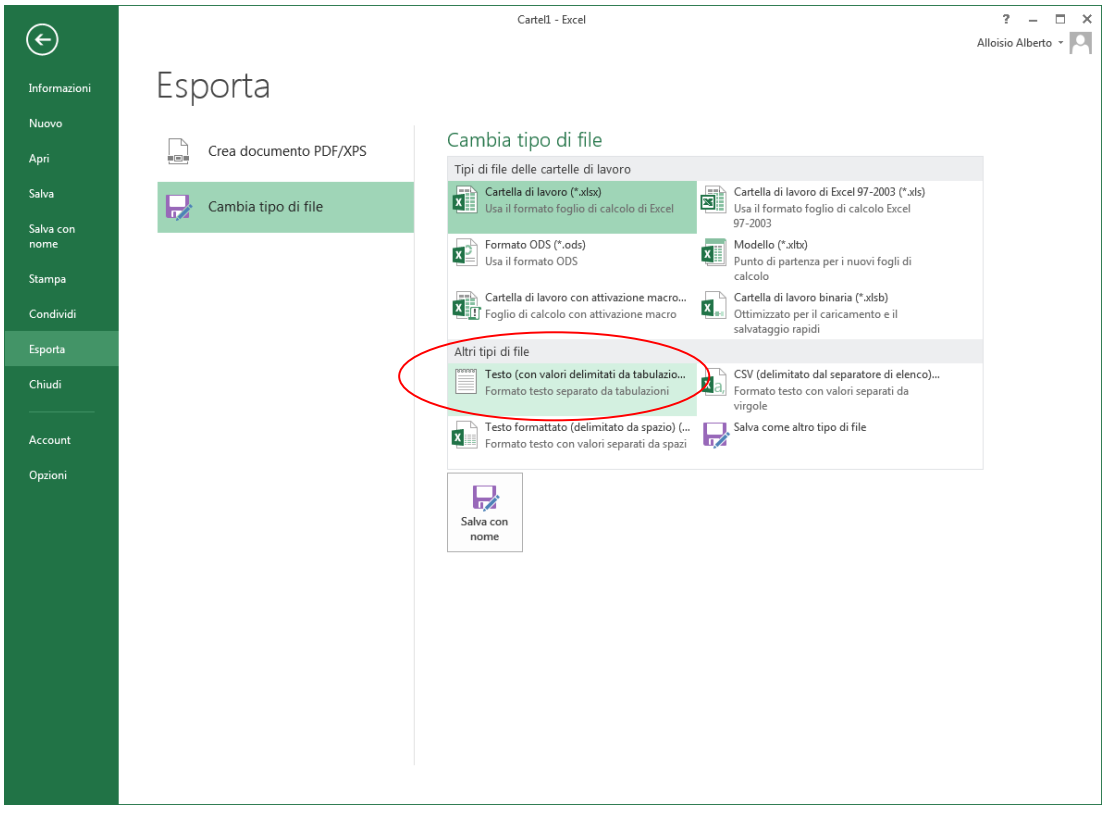

**PASSO 5**: Salvare definitivamente il file usando il bottone "SALVA CON NOME"

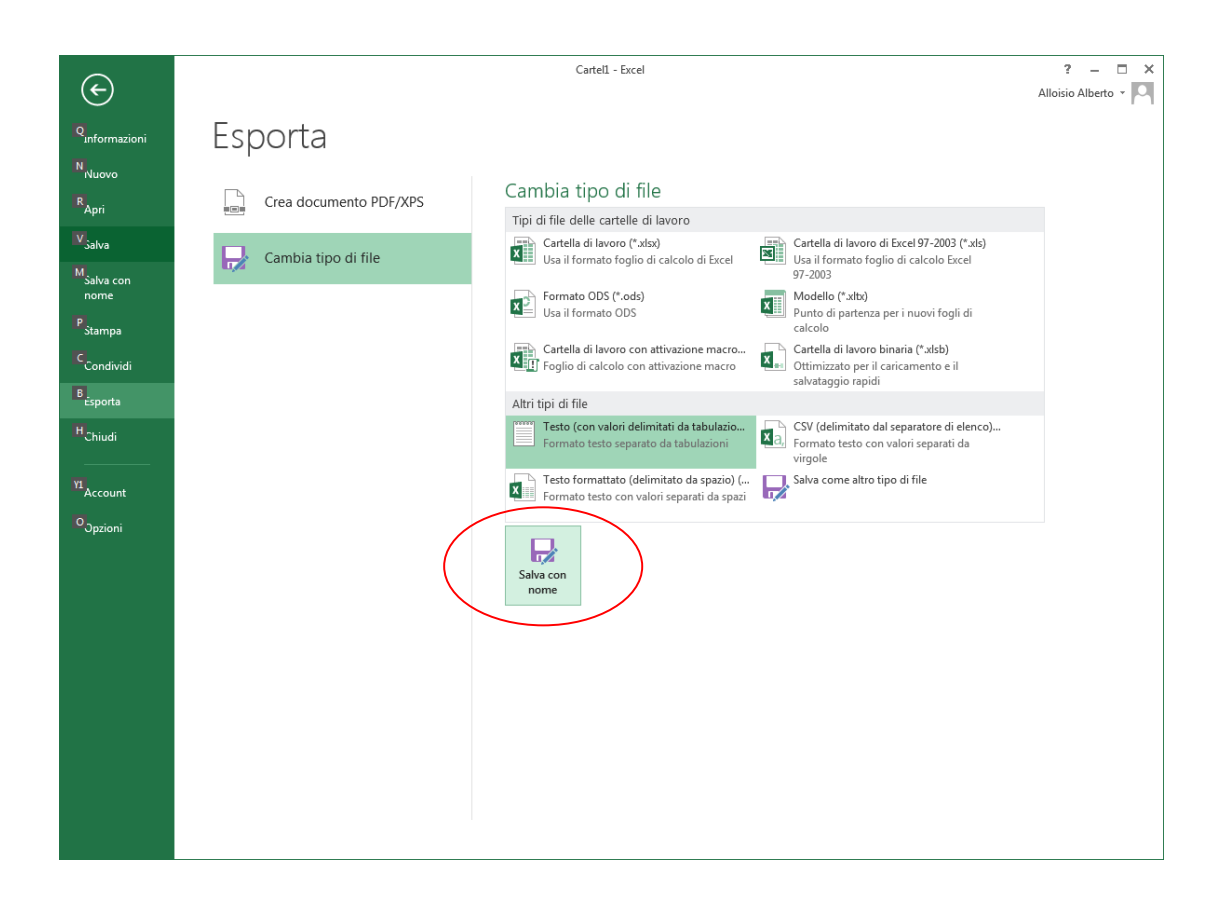

Con qualsiasi versione di Microsoft Office è sufficiente effettuare il "salvataggio con nome" scegliendo l'opzione "testo (con valori delimitati da tabulazioni) (\*.TXT)" come dalla immagine riporta di seguito:

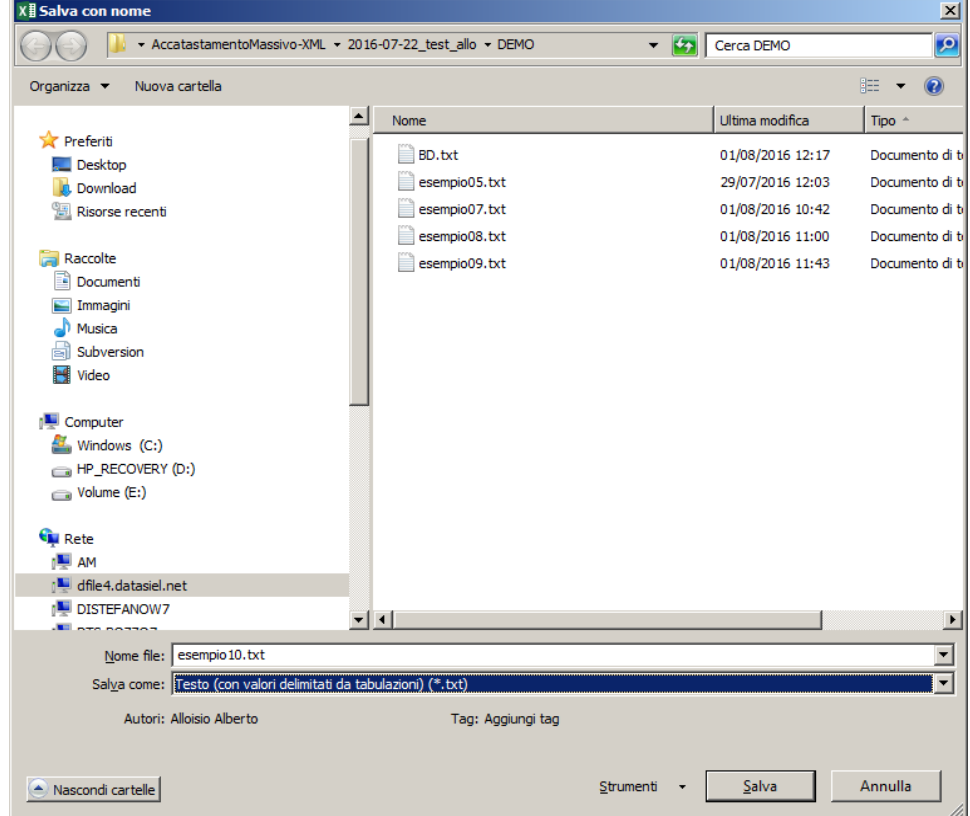

Con le ultime versioni di LibreOffice e Apache OpenOffice è necessario:

**PASSO 1**: Selezionare **File > Salva con nome...**

**PASSO 2**: Selezionare il percorso dove si intende salvare il file.

**PASSO 3**: Impostare come "Save as type" il valore **Testo CSV (.csv)**.

**PASSO 4**: Deselezionare il campo "Estensione automatica del nome del file".

**PASSO 5**: Selezionare il campo "Modifica impostazioni filtro".

**PASSO 6**: Impostare il nome del file, nel formato "MIO\_NOME\_FILE.txt".

PASSO 7: Premere il pulsante "Salva". Verrà visualizzata la finestra "Esportazione file di testo".

**PASSO 8**: Impostare come "Separatore di campo" il valore **{Tabulazione}**.

**PASSO 9**: Impostare come "Separatore di testo" il valore **"**.

PASSO 10: Premere il pulsante "OK".

#### **7.4.CARICAMENTO DEI FILE SUL SISTEMA DEL CATASTO**

Il caricamento avviene in modo identico a quanto descritto al precedente paragrafo 4.2. al quale si rimanda.

Il sistema quando verifica che il file da elaborare è di tipo TXT lo trasforma in XML e poi procede normalmente.

Se il contenuto del file TXT non consente la corretta trasformazione in XML il sistema potrebbe rifiutare il caricamento oppure accettare il file riportando nel log la segnalazione relativa alla anomalia riscontrata.

#### **7.5.VERIFICA DELLA ELABORAZIONE**

La verifica della elaborazione avviene in modo identico a quanto descritto al precedente paragrafo 4.3. al quale si rimanda.